#### **УТВЕРЖДАЮ**

Директор Общество с ограниченной ответственностью «Фабрика информационных технологий»

Ф.Е. Жерновой

М.П.

# **Информационно-аналитическая система «ГРИФ»**

**Мониторинг и слежение за транспортными средствами**

**Инструкция по скачиванию и установке**

**Листов 9**

## Содержание

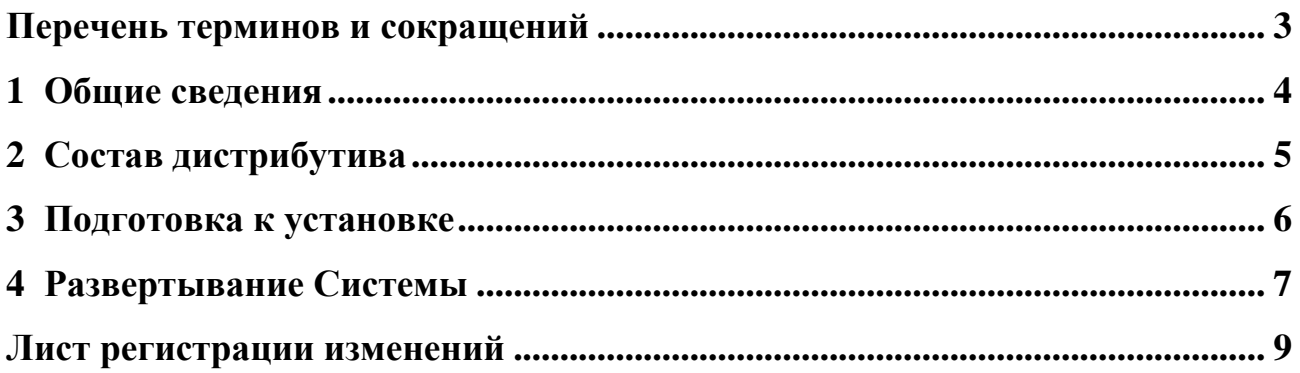

### **Перечень терминов и сокращений**

В документе введены следующие специальные сокращения и термины на

русском языке:

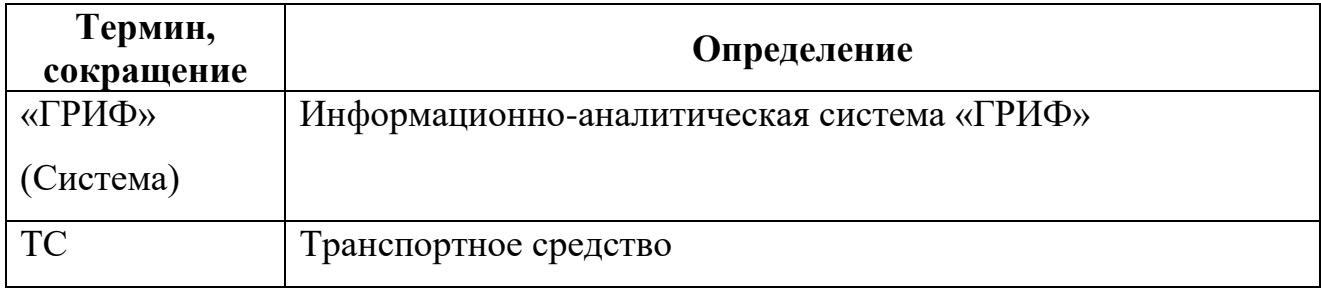

#### **1 Общие сведения**

Информационно-аналитическая система «ГРИФ» (далее — «ГРИФ», Система) предназначена для мониторинга транспортного потока, поиска фиксаций и слежения за транспортными средствами (далее — ТС) на основании информации, получаемой от устройств фиксации различных типов, размещенных на автодорогах городской агломерации и/или региона. «ГРИФ» позволяет формировать различные типы отчетов на основе анализа поступившей информации и настраиваемых критериев.

Основное назначение Системы — содействие в создании безопасных условий для передвижения ТС по автодорогам общего пользования путем предоставления инструмента мониторинга и анализа транспортного потока.

#### **2 Состав дистрибутива**

Система представлена в виде преднастроенного образа виртуальной машины VirtualBox.

В состав дистрибутива входят следующие контейнеры:

**1.** grif-frontend — контейнер с web-сервером (Vue.js) и статичными файлами приложения. Используется для предоставления статичных файлов frontend-части Системы, а также в качестве обратного прокси-сервера для grifservice.

**2.** grif-service — контейнер с Java-приложением, выступающим в качестве backend-части Системы.

**3.** grif-postgresql — контейнер с БД под управлением PostgreSQL, связанной с grif-service.

**4.** grif-clickhouse — контейнер с БД под управлением ClickHouse, связанной с grif-service.

**5.** grif-ch-zookeeper — сервис координирующий работу grif-clickhouse.

**6.** device-location-service — контейнер с Java-приложением. Используется для передачи grif-service координат устройств фиксации.

**7.** device-location-postgresql — контейнер с БД под управлением PostgreSQL, связанной с device-location-service.

**8.** tile-server — контейнер с приложением tileserver-gl и предзагруженной картой местности определенного региона.

**9.** storage-proxy — контейнер с Java-приложением. Выполняет функцию прокси сервера перед объектным хранилищем, в котором хранятся снимки с камер.

**10.** keycloack — контейнер с Java-приложением. Используется для авторизации и аутентификации пользователей.

**11.** osrm-backend — контейнер с C++ приложением. Используется для построения маршрутов.

**12.** vehicle-service — контейнер с Python-приложением. Используется для импорта и актуализации информации о ТС на основе проездов.

5

### **3 Подготовка к установке**

Перед развёртыванием образа необходимо скачать и установить на компьютер программный продукт виртуализации VirtualBox.

Ссылка для ОС Windows:

https://www.virtualbox.org/wiki/Downloads.

Ссылка для ОС Linux:

https://www.virtualbox.org/wiki/Linux\_Downloads.

Для работы с виртуальной машиной ознакомьтесь с руководством пользователя VirtualBox.

#### **4 Развертывание Системы**

Для развёртывания виртуальной машины необходимо выполнить следующие шаги:

**Шаг 1.** Скачайте файл, содержащий образ виртуальной машины, перейдя по ссылке, предоставленной разработчиком.

**Шаг 2.** Запустите VirtualBox.

**Шаг 3.** В основном меню выберите пункт «Файл» – «Импорт конфигураций».

**Шаг 4.** Укажите файл с расширением OVA из папки, в которую распакован архив и нажмите кнопку «Далее» – «Импорт».

**Шаг 5.** Дождитесь импорта**.**

**Шаг 6.** Укажите в файле hosts данные, предоставленные разработчиком. Сохраните изменения в файле.

**Шаг 7.** В интерфейсе VirtualBox выделите импортированную виртуальную машину и нажмите кнопку «Запустить».

**Шаг 8.** Дождитесь завершения процесса загрузки виртуальной машины. Процесс загрузки завершится, когда виртуальная машина запросит логин (ввод логина не нужен).

Система будет доступна по адресу предоставленным разработчиком.

**Шаг 9**. Авторизуйтесь в системе. Загрузка страницы может занимать некоторое время.

Доступ к запущенной виртуальной машине возможен по SSH с использованием приватного (закрытого) ключа. Для получения доступа необходимо выполнить ряд действий:

1. Скачайте файл приватного ключа по ссылке, предоставленной разработчиком.

2. Сохраните его на локальном компьютере.

3. Запустите утилиту ssh (в ОС Linux/macOS/Windows10) или программу PuTTY (для Windows 7/8).

7

4. Выполните подключение под указанным разработчиком пользователем, с указанием пути к сохраненному ранее ключу.

**Пример.** Команда для командной строки Windows 10: ssh -i <путь к файлу ключа> user\_name@<IP-адрес>

# **Лист регистрации изменений**

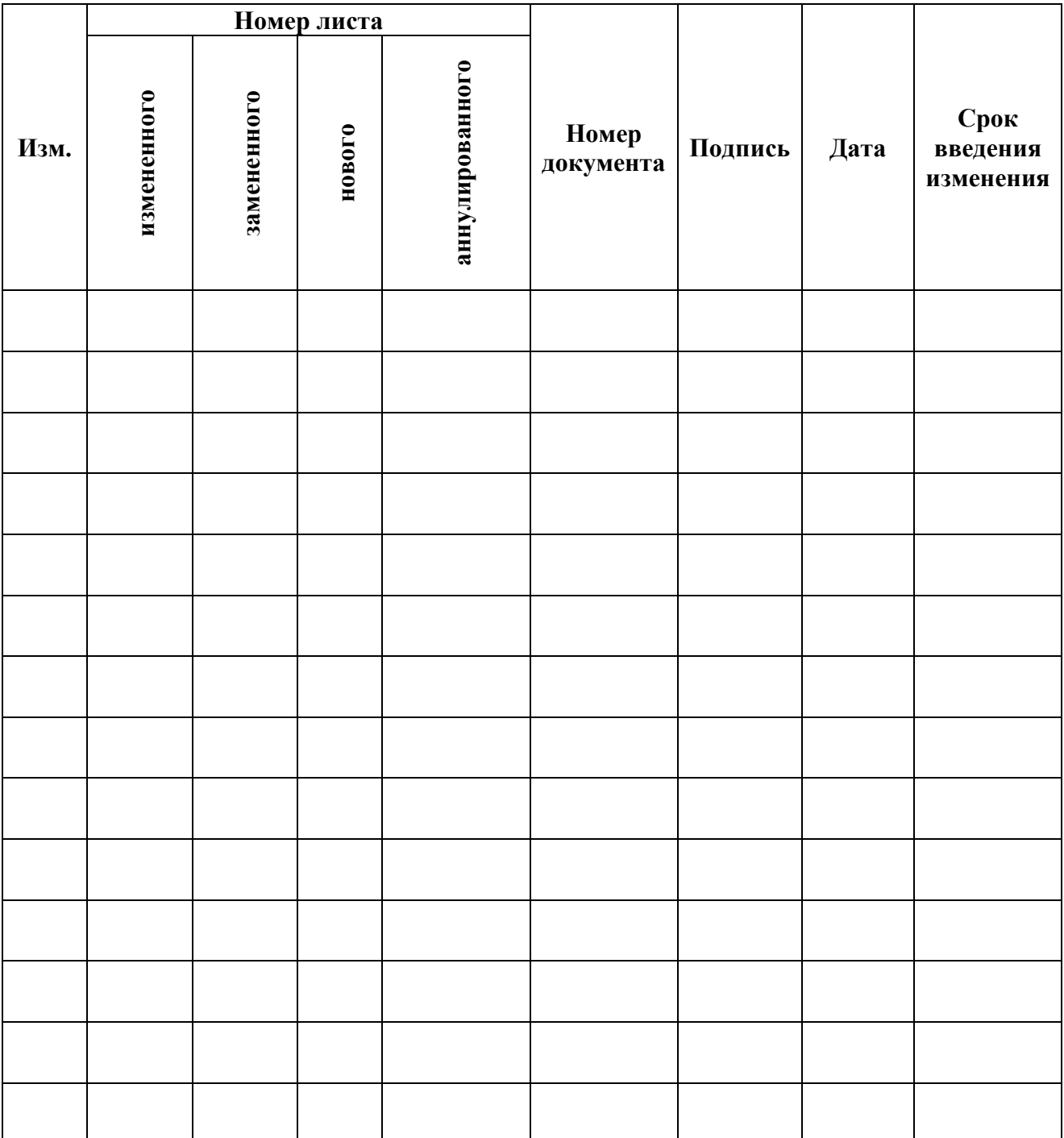